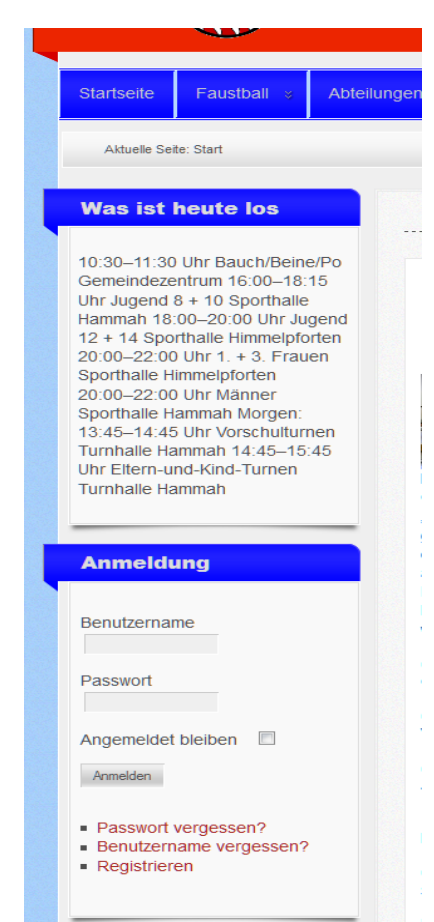

**Wie erstelle oder ändere ich einen Termin für die Webseite des SV Düdenbüttel?**

### 1. Anmelden mit Benutzernamen und Passwort (den Benutzernamen und das Passwort gibt es beim Webmaster)

### 2. Auf "Termine" klicken, man sieht schon mal eine Übersicht für den aktuellen Monat

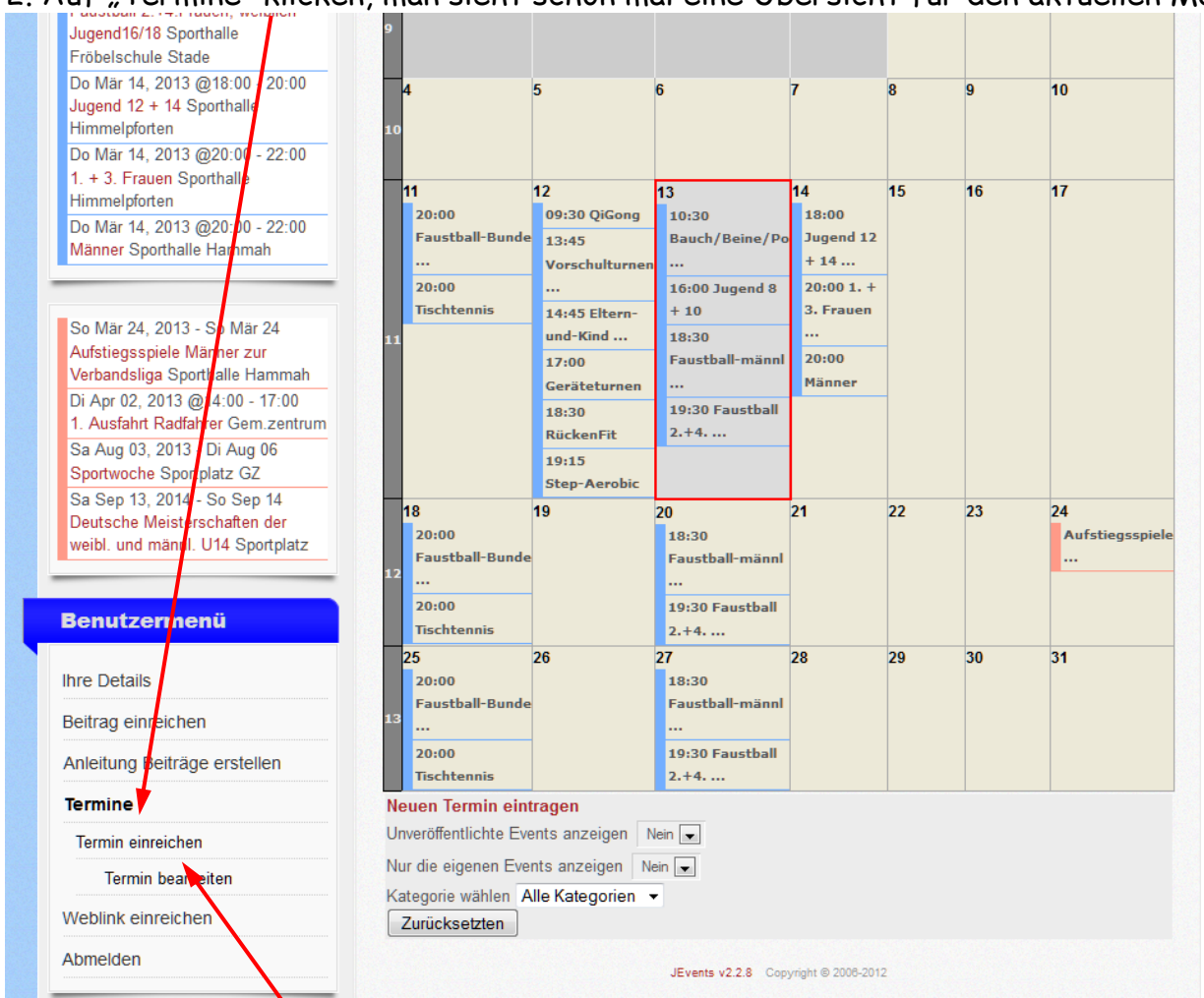

2. Auf "Termin einreichen" klicken

Daten eingeben: (Nur die Felder mit Stern \* sind Pflicht, die anderen optional) Überschrift,

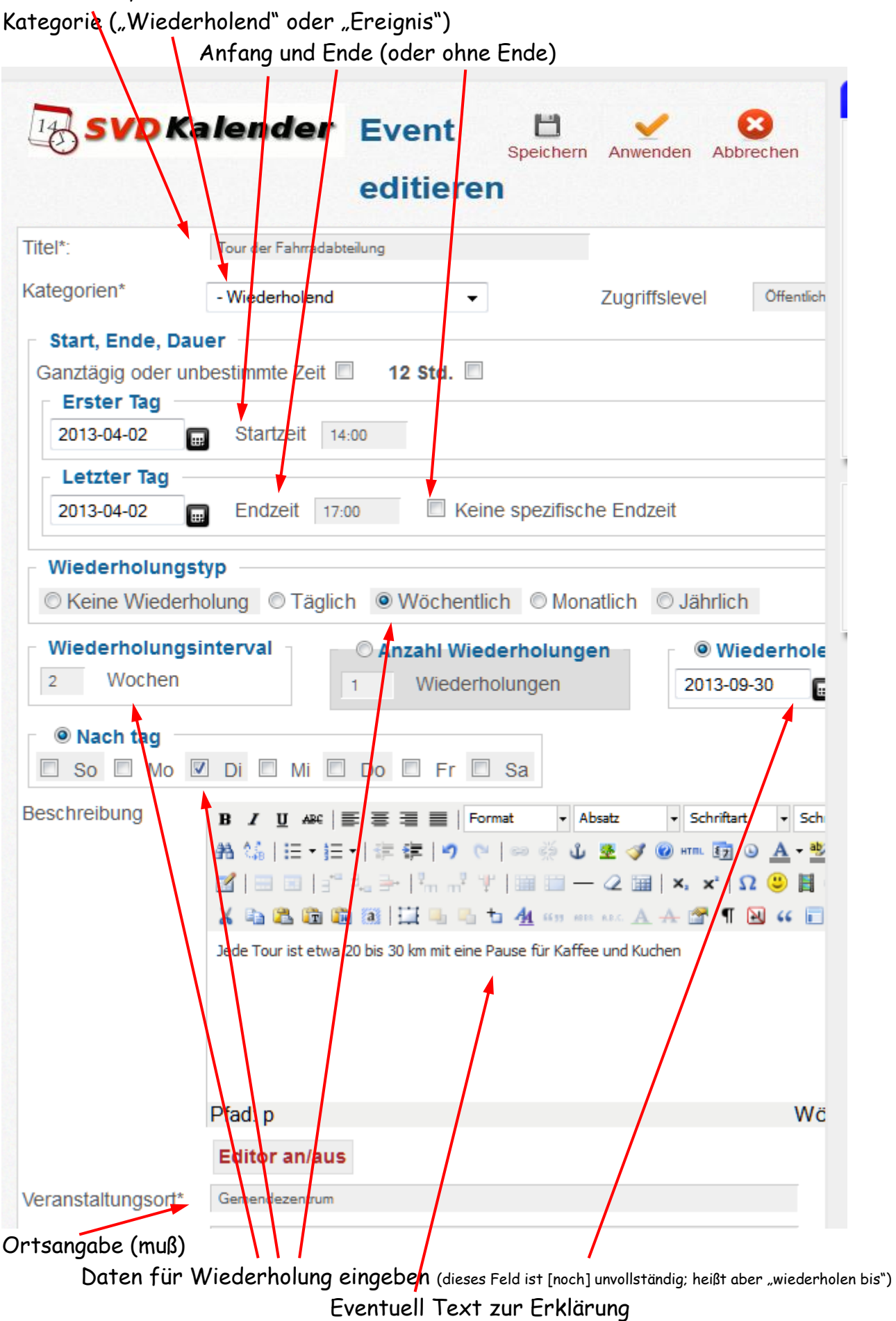

"Speichern" !!!

## 3. Zum Bearbeiten eines Termins auf "Termin bearbeiten" klicken

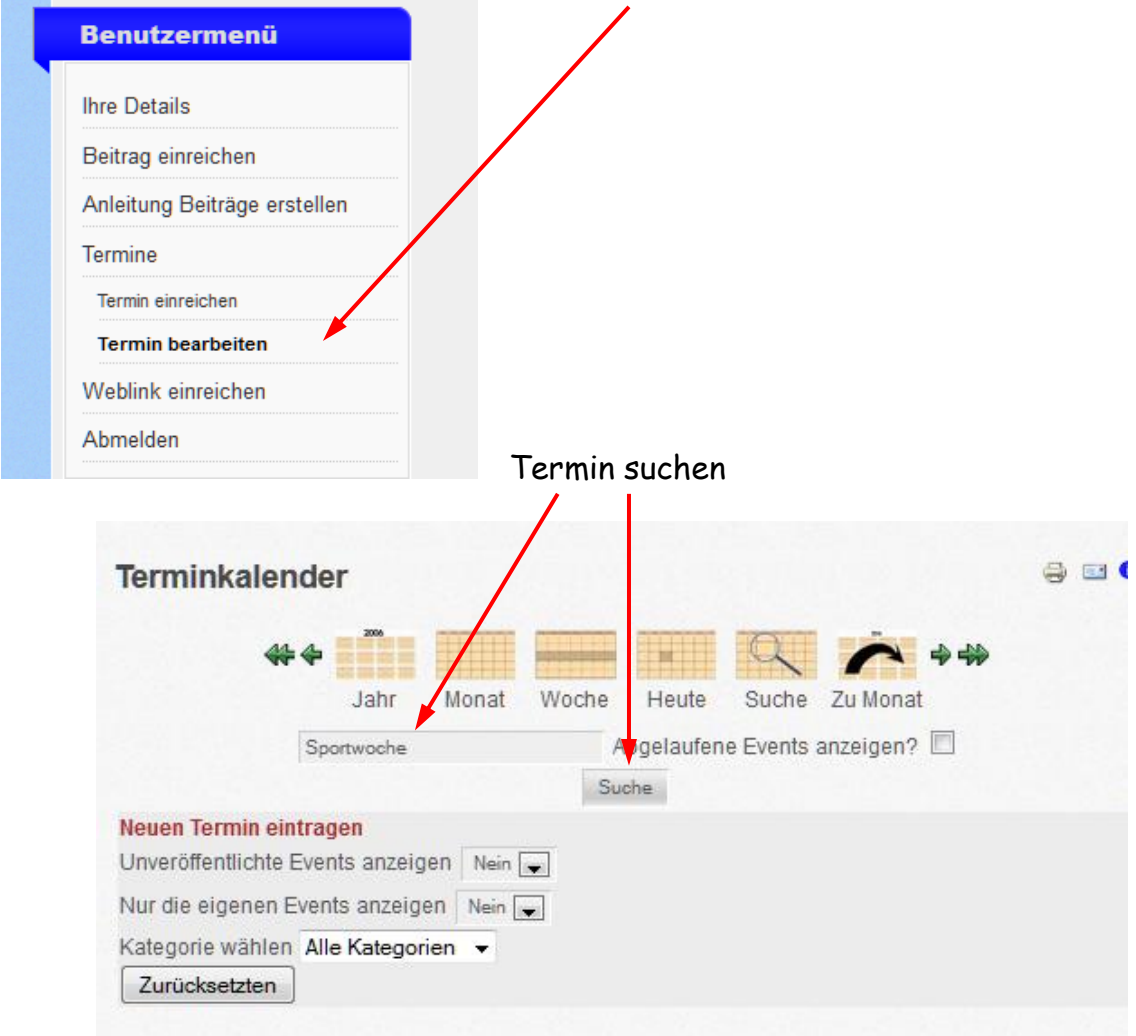

#### Oder zur Monatsübersicht

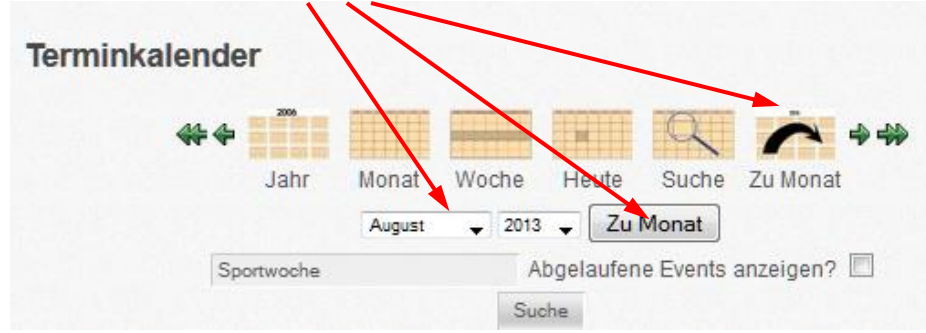

### und dann den Termin anklicken

# (es gibt auch die anderen Möglichkeiten

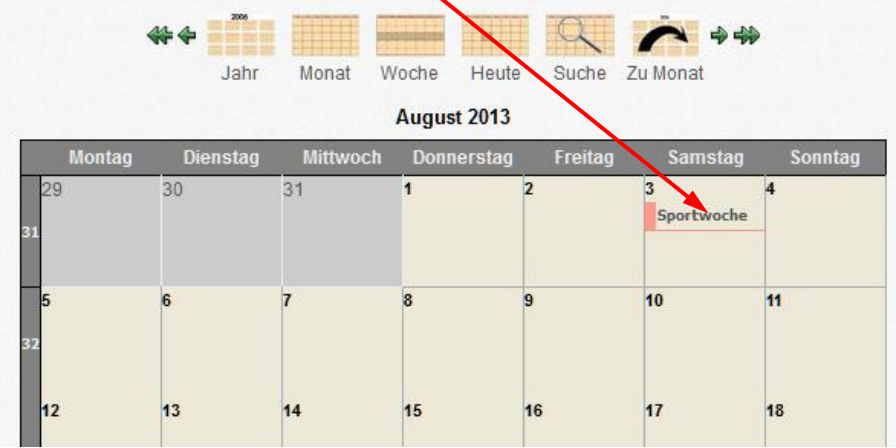

#### Termin gefunden und den Button "Bearbeiten" anklicken und bestätigen

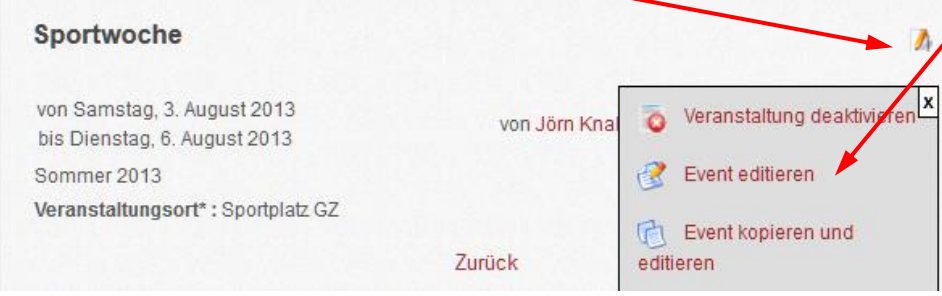

Dann die Daten eingeben: (Nur die Felder mit Stern \* sind Pflicht, die anderen optional) Überschrift, Kategorie ("Wiederholend" oder "Ereignis"), Anfang und Ende

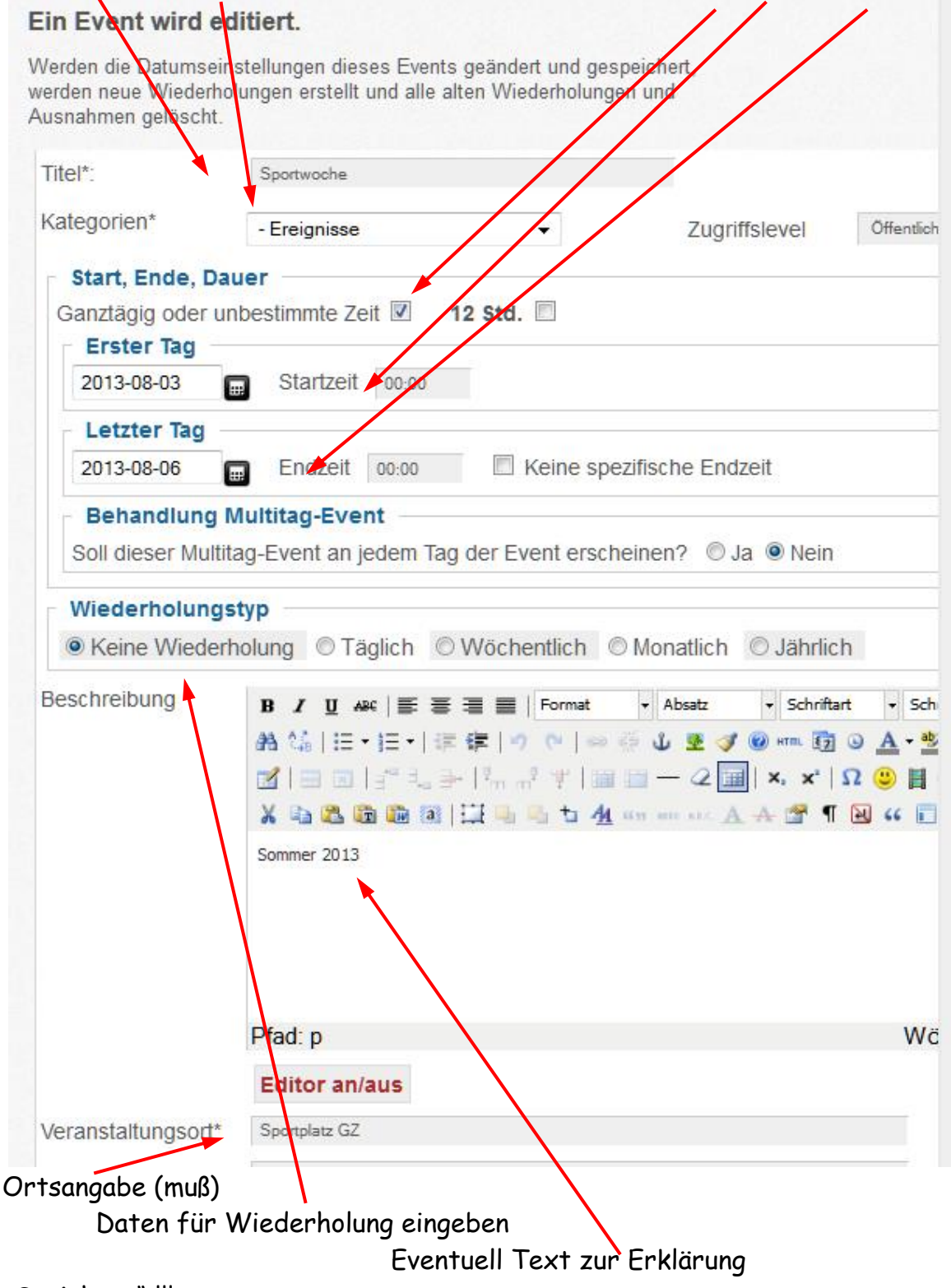

"Speichern" !!!

Achtung:

Das System ist aus Sicherheitsgründen so konfiguriert, dass man nach längerem Nichtstun (länger als 15 min) automatisch abgemeldet wird. Deshalb einfach zwischendurch "Anwenden" anklicken.

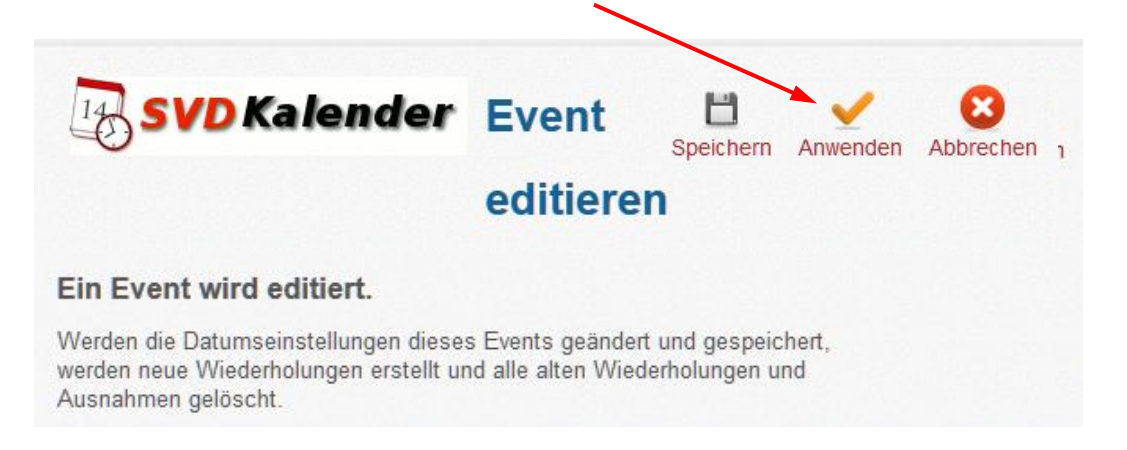

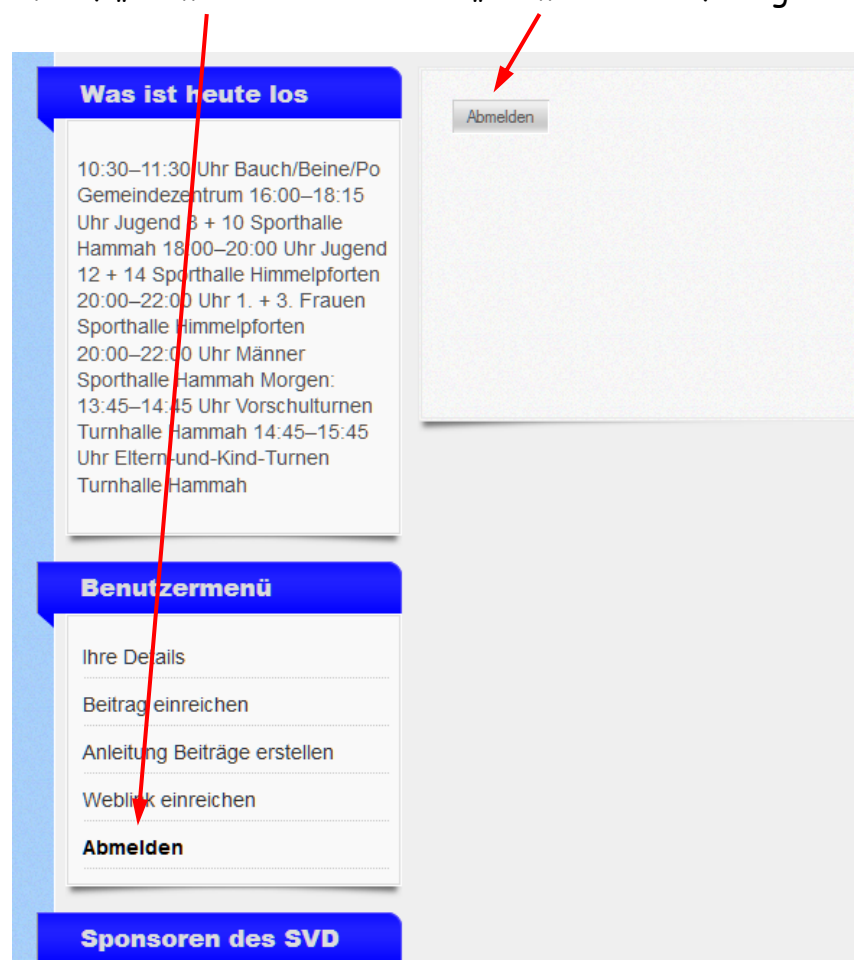

### 4. Auf "Abmelden" klicken und "Abmelden" -> fertig  $\odot$